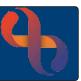

#### Contents

| Automatic Waiting Lists                                         | 1 |
|-----------------------------------------------------------------|---|
| Manually Adding a Patient to a Waiting List                     |   |
| Accessing a Waiting List (Automatic or Manual)                  |   |
| Accepting a patient on a Waiting List                           | 2 |
| Booking An Appointment from the Waiting List                    | 3 |
| Changing the Priority on a Waiting List                         | 4 |
| Removing from the Waiting List                                  | 4 |
| Transferring a Patient to a Different Waiting List              | 4 |
| Accessing your Team's Waiting Lists                             | 5 |
| Viewing patients on a Waiting List from the Team's Waiting List | 6 |
| Filtering a Waiting List                                        | 6 |
| Understanding Red, Amber, Green (RAG) codes                     | 7 |
| Adding Waiting List Event                                       | 7 |
| To record an End Date for an Event                              | ع |

Waiting Lists are used by Services to manage their patient appointments. The patient will be added to a Waiting List until a suitable appointment becomes available. This also works for follow up appointments and ensures that all appointments are allocated fairly without omissions.

Waiting Lists can be either Automatic or Manual dependant on the service requirements.

## **Automatic Waiting Lists**

If the service has an Automatic Waiting List, when a referral is created for the patient, they will automatically appear on the waiting list. The Waiting List is also configured to either automatically or manually accept the patient.

Once the referral is added you can see the Automatic Waiting List that the patient has been added to.

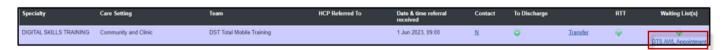

## Manually Adding a Patient to a Waiting List

Access the Patient's Referral

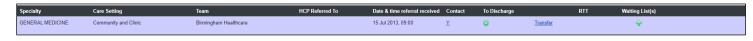

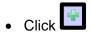

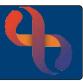

- Click Waiting List drop down to choose relevant waiting list
- Click to choose Effective from date & Time or type date into field
- Click Save

The Patient is now added to the Waiting List.

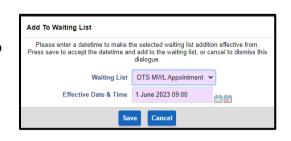

### **Accessing a Waiting List (Automatic or Manual)**

Locate the Referral

Click the link for the named Waiting List

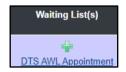

The Current Waiting Lists screen displays – notice the Status is pending. Following a decision by the Team, the Patient should be accepted onto the Waiting List if appropriate.

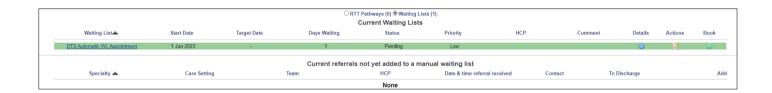

### Accepting a patient on a Waiting List

Actions

Once the decision has been made the Status needs to be updated

Click the link for the named waiting list

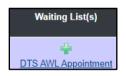

Click the Actions icon

The Action button will display a range of options (these options will vary depending on the status of the Waiting List entry and also whether your service has set up automatic acceptance.

**Accept:** Accepts the patient onto the Waiting List

**Reject:** Rejects the patient from the Waiting List, but keeps the referral open

**Transfer**: Allows the user to transfer the patient to another Waiting List

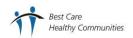

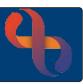

Click Accept

Accept prompt displays

- Enter Date & Time
- Click Accept

The Status is now Active

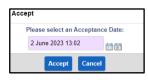

### **Booking An Appointment from the Waiting List**

Both Diary and Clinic Appointments can be booked from a Waiting List

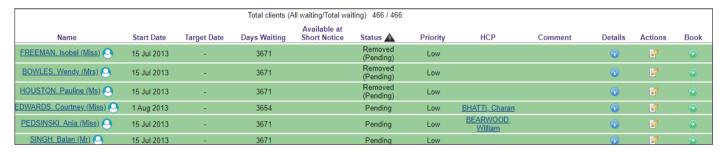

#### For a **Diary Appointment**

- Click
- 0
- Choose Community Appointment to access HCP Diary

This will take you to your HCP Diary where the appointment can be booked

Once appointment has been booked you can return to the Waiting Lists screen

• Click **Back to Waiting List** (top left pane)

#### For a Clinic Appointment

- Click
- Choose Clinic Appointment to access a Clinic
- Click OK

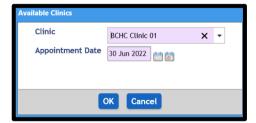

The Clinic Appointment screen displays for you to book the appointment

Once appointment has been booked you can return to the Waiting Lists screen

• Click Return to Client Centric Waiting List (top left pane)

The booking icon will change to . This can also be used if the appointment needs to be cancelled.

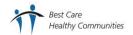

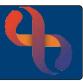

### **Changing the Priority on a Waiting List**

• Click Actions

Click Update

Update Waiting List screen displays

Ensure Start date is checked

Change Priority as required

Add Reason for Waiting

Add Comment as required

• Click Save

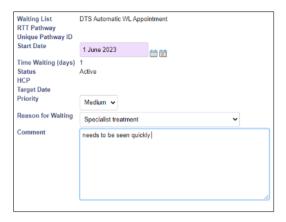

### **Removing from the Waiting List**

When either Community or Clinic Appointments are outcomed Rio will display a prompt

Click Yes

Click <u>Client's name</u>

Click CR – Referrals

• Click Referrals

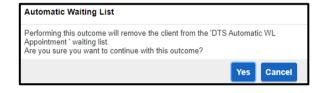

The Referral Waiting List icon has now changed

### **Transferring a Patient to a Different Waiting List**

There may be occasions when the Patient needs to be transferred to a different Waiting List for e.g. the Patient is currently on the Assessment waiting list but following triage it has been decided they need to be transferred to the Treatment waiting list. We will transfer the patient to a different waiting list.

Patients waiting lists can also be viewed from the Clinical Portal – Client's View

Access the Patient's Clinical Portal - Client's View

Locate Navigation pane

- Click CR Referrals
- Click Current Waiting List
- Click Actions
- Click Transfer

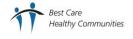

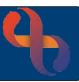

Waiting List Transfer screen displays

Click Transfer Date
Add Date

Click Transfer Reason
Select as required

Click Transfer to Waiting List Select Waiting List as required

Comment Add as required

• Click Save

The Patient will now display on the selected Waiting List

### **Accessing your Team's Waiting Lists**

Click Menu

Click Quick Menu

• Click Waiting Lists/RTT Pathways

Click ⊙ on Waiting Lists

Specialty Choose your specialty

Team Choose your Team

• Click GO

All of your Team's Waiting Lists will display

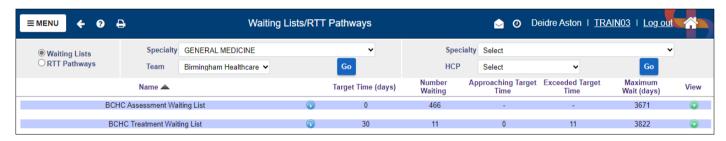

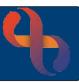

### Viewing patients on a Waiting List from the Team's Waiting List

From the above screen

• Click

The Waiting List expands for you to see all the patients on that Waiting List

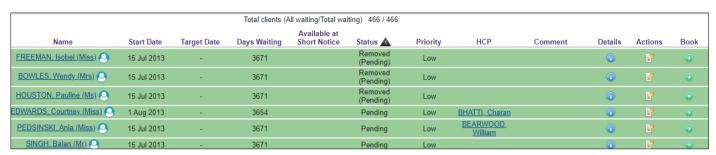

#### Filtering a Waiting List

You can filter Waiting Lists from the Waiting Lists screen.

- Click Filter (top of screen)
- Select option from drop down list

Depending on filter chosen, you may have to add dates.

Click Go

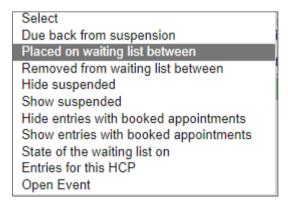

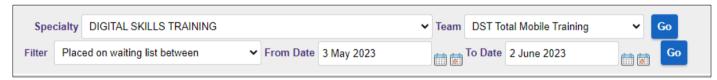

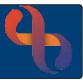

### Understanding Red, Amber, Green (RAG) codes

You may find the waiting list entries display in different colours.

Each waiting list can be set up with a target time and warning period by which an appointment should have been recorded. As a patient on the waiting list approaches the target time, the status of the patient is automatically updated and highlighted in a different colour on the screen.

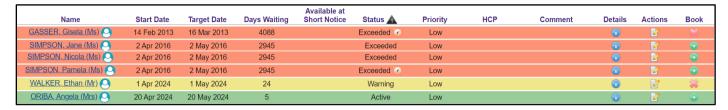

RED - Patient is overdue to be seen

AMBER - Patient is approaching target for being overdue to be seen

GREEN - Service is still in target time to see Patient

### **Adding Waiting List Events**

There may be a need for you to record details of an event related to a Patient on the waiting list for e.g. the Client is on holiday. You need to be on either the Waiting Lists screen for your specialty/team, or the Current Waiting Lists screen for your Patient.

- Access your Teams Waiting Lists screen and click view for the Waiting List you wish to view (as explained in the relevant sections above).
- ullet Click the Actions icon for your Patient llet

Events

Transfe Update

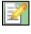

∐R

Click Events

The Waiting List Events screen is displayed

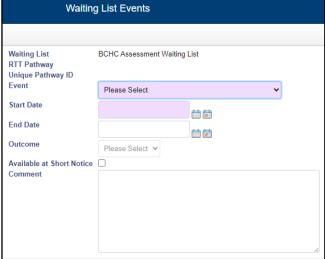

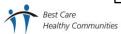

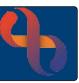

- Select an **Event** from the pick list
- · Record a Start Date
- Add a Comment if required
- Click Save
- The Waiting Lists screen is displayed.

Waiting list entries with a status of **Active** can have events recorded against them. Events can be recorded by choosing a suspend or non-suspending option.

- o Suspended Events will pause the waiting time for the client
- o Non suspended or Open Events will not alter the waiting time

If an Event is added to the **Active** waiting list entry, it will be updated to display either **Open Event** or **Suspended** depending on the event type selected.

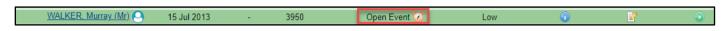

Note the icon:

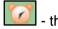

- there is an Event on the WL

#### To record an End Date for an Event

To record the end date of an open event

- Click the Action icon for your Patient
- Click History

The Waiting List History screen is displays

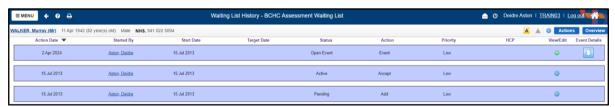

To view further details of the event that you want to update, click the arrow button

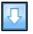

Further details about the event are displayed.

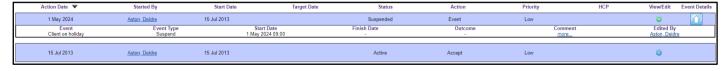

Click the green View/Edit button for the event that you want to update.

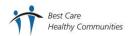

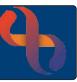

The **Waiting List Events** screen is displayed. The details entered previously are shown as read-only information.

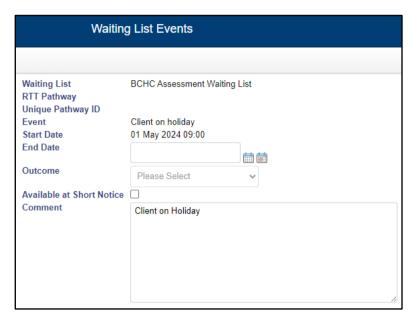

- Enter an End Date and time
- Enter an Outcome if available
- Click Save
- The Waiting List History screen is displayed. A new entry is added to the History which shows the Event End action

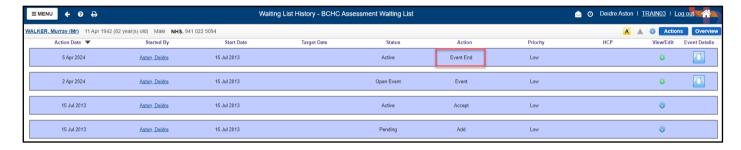

Click Waiting List link to return to the Waiting Lists screen

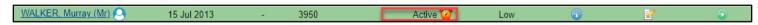

Note the icon:

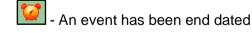

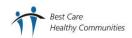